# **W.EASY Box 2.0**

**Diagnossystem för lastbilar, bussar, släpvagnar och transportfordon**

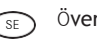

SE Översättning av originalbruksanvisningen

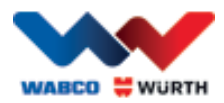

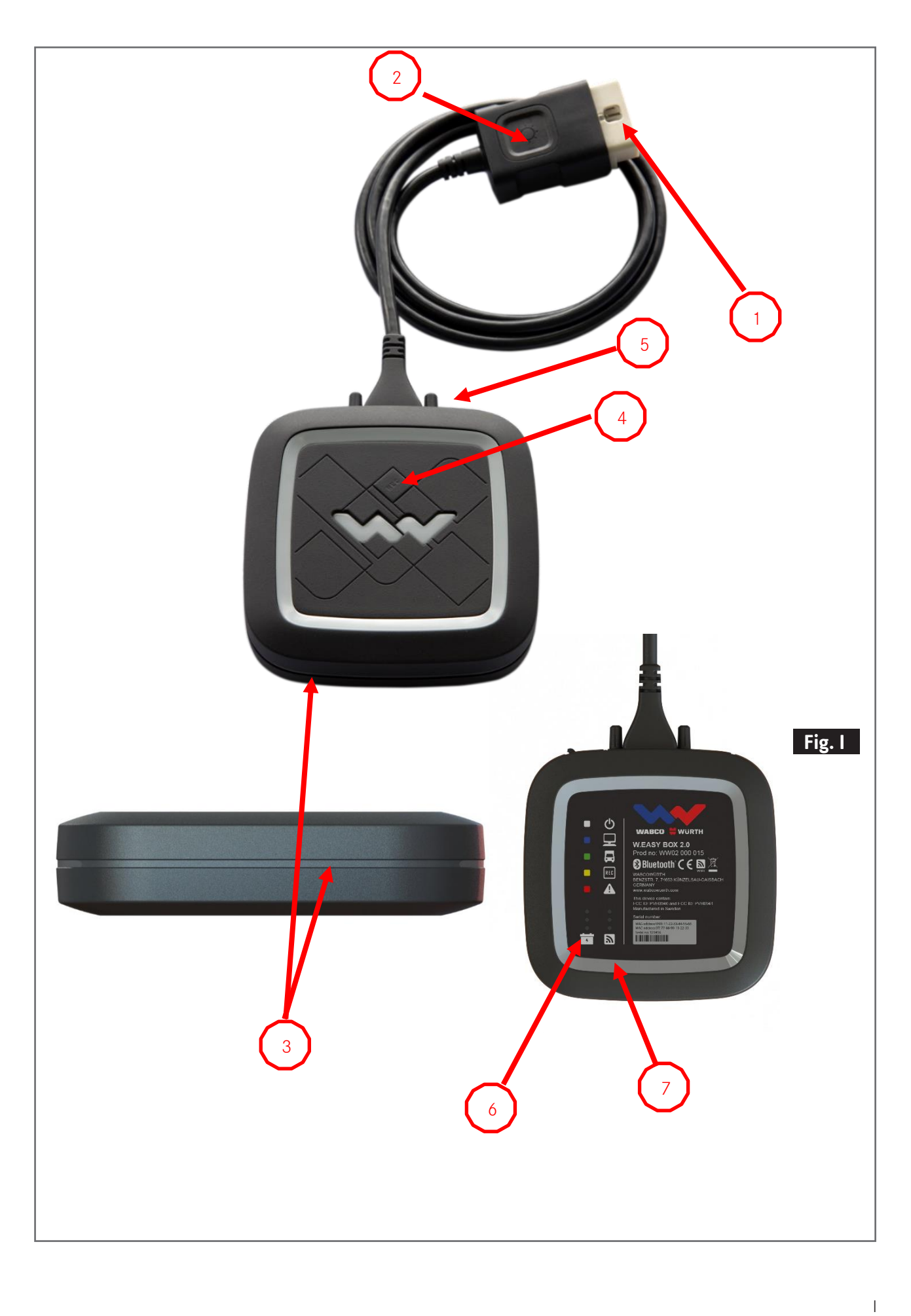

![](_page_2_Picture_0.jpeg)

![](_page_2_Picture_1.jpeg)

![](_page_2_Picture_21.jpeg)

![](_page_3_Picture_0.jpeg)

# <span id="page-3-0"></span>**SE** Innehåll

![](_page_3_Picture_10.jpeg)

![](_page_4_Picture_0.jpeg)

# <span id="page-4-0"></span>**1 Beskrivning av enheten**

# <span id="page-4-1"></span>**1.1 Översikt - fig. I**

- 1. OBD-II kontakt med 16 stift (SAE J1962) med inbyggd belysning
- 2. LED-ljus för att lättare kunna hitta och sätta i diagnosanslutningen.
- 3. Flerfärgad LED-statusindikering, visar status för anslutningen och kommunikationen
- 4. Flight Recorder-knapp, för att starta/stoppa och göra en markering (Trigger) under Flightrecorderregistreringen
- 5. USB-anslutning
- 6. 3 gröna lysdioder som indikerar fordonsbatteriets spänningsstatus
- 7. 3 blåa lysdioder som indikerar WLAN mode

# <span id="page-4-2"></span>**1.2 Data om enheten**

<span id="page-4-3"></span>![](_page_4_Picture_204.jpeg)

![](_page_5_Picture_0.jpeg)

# **1.3 Drift**

W.EASY Box 2.0 fungerar som gränssnitt mellan W.EASY-programmet och fordonet. Gränssnittet ansluts med fordonet med hjälp av OBD II-adaptern.

USB, Bluetooth eller WLAN används för anslutning mellan W.EASY Box 2.0 och datorn.

W.EASY-programmet, som beskrivs i detalj i kapitel 4, används för hantering av enheten och för att utföra diagnostester på fordon.

Dra ut OBD-II-kontakten för att skilja W.EASY Box 2.0-anslutningen.

## <span id="page-5-0"></span>**1.4 CE-överensstämmelse**

Produkten uppfyller föreskrifterna från Europeiska unionen:

- EMC Directive 2014/30/EU
- Low Voltage Directive 2014/65/EU
- ROHS2 Directive 2011/65/EC

## <span id="page-5-1"></span>**1.5 Etikett**

Varje enhet har en unik polyesteretikett med serienummer, Bluetooth- och WiFi-MAC-adress samt hårdvarans revisionsnummer.

![](_page_5_Picture_13.jpeg)

Den kompletta MAC-adressen med 12 tecken används som lösenord för WiFi-läget "Hotspot".

![](_page_6_Picture_0.jpeg)

# <span id="page-6-0"></span>**1.6 Dekal baksidan**

Dekalen sitter på baksidan av enheten och är gjord av polykarbonat. På följande bild utgör den vita ytan ett genomskinligt område som skyddar etiketten från kapitel 1.5, men som ändå är synlig. Även de vita punkterna i det nedre området till vänster är genomskinliga och visar fordonsbatteriets status (gröna lysdioder) samt radiosignalernas mottagningsstyrka (blåa lysdioder).

#### Färger statusindikering

- Vit = VCI påslagen men inte ansluten.
- Blå = Anslutning VCI PC.
- Grön = Diagnosläge VCI fordon.
- Gul = Flight recorder-läge.
- Röd = Larm.

![](_page_6_Figure_9.jpeg)

Indikering WLAN mode (blåa lysdioder).

![](_page_7_Picture_0.jpeg)

## <span id="page-7-0"></span>**1.7 Krav på den anslutna datorn** Anmärkning:

![](_page_7_Picture_2.jpeg)

Det rekommenderas att datorhårdvara som testats och godkänts av WABCOWÜRTH används.

#### Externa enheter:

För externa enheter gäller följande minimiförutsättningar:

![](_page_7_Picture_135.jpeg)

![](_page_7_Picture_7.jpeg)

#### Anmärkning:

Det finns stöd för både 32-bitars och 64-bitars operativsystem. Tänk på att 64-bitars operativsystem kräver en särskild behandling vid installation av USB-drivrutiner. [Se "7 W.EASY Box 2.0 installation av drivrutin"](#page-24-0)

![](_page_7_Picture_10.jpeg)

#### Anmärkning:

Hantering av rättigheter för operativsystemet

- Administratörsrättigheter (fullständig åtkomst) krävs för: W.EASY installationskatalog
- Skrivrättigheter krävs för: Windows registerfil (Windows Registry).

#### Ytterligare mjukvara

Microsoft .NET Framework 3.5 [http://www.microsoft.com](http://www.microsoft.com/) Adobe Acrobat Reader [http://www.adobe.com](http://www.adobe.com/)

![](_page_8_Picture_0.jpeg)

# <span id="page-8-0"></span>**2 För din säkerhet**

![](_page_8_Picture_2.jpeg)

Läs denna bruksanvisning innan enheten används för första gången. Behåll bruksanvisningen för senare användning eller vidareförsäljning.

#### Använd endast originaltillbehör och originalreservdelar från WABCOWÜRTH.

Enheten får inte användas i våta eller fuktiga miljöer. Utsätt inte enheten för regn.

# <span id="page-8-1"></span>**2.1 Ändamålsenlig användning**

Diagnosgränssnittet W.EASY Box 2.0 fungerar som kommunikationsgränssnitt mellan mjukvaran W.EASY och fordonet som ska diagnostiseras.

W.EASY Box 2.0 får endast användas tillsammans med W.EASY eller WOW!-mjukvaran. All annan användning är otillåten och kan skada enheten. Vid felaktig användning av W.EASY Box 2.0 upphör alla garantikrav gentemot tillverkaren att gälla.

# <span id="page-8-2"></span>**3 Allmän information**

# <span id="page-8-3"></span>**3.1 Garanti**

Diagnosgränssnittet W.EASY Box 2.0 måste behandlas försiktigt, även om diagnossystemet utvecklats för användning i verkstadsmiljöer (stötar, chocker, vibrationer, damm).

För diagnossystemet W.EASY (inkl. W.EASY Box 2.0) gäller en garanti i enlighet med lagstadgade/landsspecifika bestämmelser från och med inköpsdatumet (styrks med räkning

eller följesedel). Skador som uppstår åtgärdas genom ersättningsleverans eller reparation.

Skador som beror på otillåten användning omfattas inte av garantin. Reklamationer godkänns bara om diagnossystemet överlämnas i odemonterat skick till ett auktoriserat WABCOWÜRTH-servicecenter.

Med reservation för tekniska ändringar. Vi ansvarar inte för tryckfel. Se våra allmänna affärsvillkor (www.wabcowuerth.com).

![](_page_9_Picture_0.jpeg)

# <span id="page-9-0"></span>**4 Första idrifttagande**

#### Anmärkning

W.EASY-system som innehåller en visningsenhet (dator eller läsplatta) är redan förkonfigurerade, registrerade och upplåsta. I detta fall behöver inga ytterligare inställningar göras.

Kontakta inte W.EASY förrän du har fått anvisningar av en WABCOWÜRTH-medarbetare eller en person som godkänts av WABCOWÜRTH.

## <span id="page-9-1"></span>**4.1 Installera mjukvaran W.EASY.**

I detta kapitel beskrivs alla stegen i installationen av mjukvaran. Installationen behöver bara göras om du använder egen datorhårdvara!

## <span id="page-9-2"></span>**4.1.1 Utföra installation**

Installationen av W.EASY-mjukvaran startar automatiskt när man sätter i installationsskivan i datorns dvd-enhet.

- Om du har valt ett annat installationsmedium, starta installationen genom att dubbelklicka på filen "install.exe".
- Bilden visar hur filen väljs i Windows 7. Förfarandet är detsamma om Windows XP används.

Installationsassistenten startar genom att be dig välja språk för den guidade installationen. Alla tillgängliga språkvarianter ingår i installationspaketet.

- Välj det önskade språket för följande installationsmeny.
- Bekräfta ditt val med "OK".

#### <span id="page-9-3"></span>**4.1.2 Välkomsttext**

Installationen startar med en välkomsttext. Du kan välja mellan följande alternativ under hela installationen:

- Genom att trycka på "Weiter" (fortsätt) fortsätter installationen.
- Genom att trycka på "Abbrechen" (avbryt) går det att avsluta installationen när som helst.
- Genom att trycka på "Zurück" (tillbaka) hamnar du i det föregående steget i installationsassistenten.

![](_page_9_Picture_19.jpeg)

![](_page_10_Picture_0.jpeg)

## <span id="page-10-0"></span>**4.1.3 Välja installationstyp**

Installationsassistenten erbjuder dig två alternativ:

- Med en "Vollinstallation" (komplett installation) kommer hela mjukvaran W.EASY att installeras på din dator.
- Med alternativet "Update-Installation" (uppdateringsinstallation) kan du uppdatera en redan installerad version av mjukvaran W.EASY.
- Vid den första installationen ska du välja Vollinstallation (komplett installation).

## <span id="page-10-1"></span>**4.1.4 Välja katalog**

Den förinställda installationskatalogen för W.EASY-mjukvaran är:

![](_page_10_Picture_197.jpeg)

- Klicka på "..." för att välja en annan katalog för installationen.
- Genom att trycka på "Weiter" (fortsätt) fortsätter installationen.

#### <span id="page-10-2"></span>**4.1.5 Utföra anpassningar**

- Välj i de följande stegen på vilket språk W.EASYmjukvaran ska installeras.
- Genom att trycka på "Weiter" (fortsätt) fortsätter installationen.

![](_page_10_Picture_14.jpeg)

![](_page_10_Picture_15.jpeg)

## <span id="page-10-3"></span>**4.1.6 Sammanfattning**

All information om installationen visas i en sammanfattning.

• Genom att trycka på "Weiter" (fortsätt) fortsätter installationen.

![](_page_10_Picture_19.jpeg)

![](_page_11_Picture_0.jpeg)

## <span id="page-11-0"></span>**4.1.7 Starta kopiering**

Nu kopierar installationsassistenten alla relevanta data till datorn. Installationsstatusen visas med hjälp av en statusrad.

![](_page_11_Picture_115.jpeg)

#### <span id="page-11-1"></span>**4.1.8 Avsluta installationen**

Efter att alla data har kopierats visas installationsmeddelandet "Fertig" (klar).

- Bekräfta installationsmeddelandet med "Fertig" (klar).
- Installationsassistenten stängs.
- W.EASY-programmet startar automatiskt.

![](_page_11_Picture_9.jpeg)

I nästa steg installeras programmet. Det kan ta några minuter.

Installationsassistenten visar att installationen är klar med "Fertig" (klar).

- Genom att trycka på "Fertig" (klar) avslutas installationen.
- W.EASY-mjukvaran är fullständigt installerad och klar att användas.

![](_page_11_Picture_14.jpeg)

![](_page_11_Picture_15.jpeg)

![](_page_12_Picture_0.jpeg)

# <span id="page-12-0"></span>**5 Idrifttagande och registrering av mjukvaran W.EASY**

I detta kapitel beskrivs alla steg som krävs för att ta mjukvaran W.EASY i drift.

# <span id="page-12-1"></span>**5.1 Mjukvaran W.EASY**

Detaljerade instruktioner för installation av mjukvaran W.EASY finns i kapitlet "Installera mjukvaran W.EASY".

#### Acceptera användningsvillkoren

Första gången mjukvaran W.EASY används öppnas ett fönster med de aktuella användningsvillkoren. Dessa villkor måste bekräftas.

- Kvittera att du läst och förstått anvisningarna genom att klicka för kontrollrutan.
- Fortsätt sedan genom att trycka på "Weiter" (fortsätt).

#### <span id="page-12-2"></span>**5.1.1 Aktivering av licenser**

Installationsassistenten installerar alla tillgängliga komponenter av W.EASY-mjukvaran på din dator. För att kunna använda dessa måste du installera en datorspecifik licens som aktiverar alla köpta funktioner. Så här aktiverar du mjukvaran:

W.EASY-mjukvaran innehåller en licensmanager som hanterar alla rättigheter för åtkomst till data och funktioner.

• Öppna först fönstret där du kan mata in din kontaktinformation genom att klicka på inställningssymbolen (skruvmejsel och skiftnyckel).

#### **5.1.2 Inmatning av företagsinformation**

<span id="page-12-3"></span>• Ange din kontaktinformation och ditt kundnummer under menypunkten "Firmendaten" (företagsinformation). Fälten som är markerade med \* är obligatoriska

fält.

![](_page_12_Picture_16.jpeg)

![](_page_12_Picture_17.jpeg)

![](_page_13_Picture_0.jpeg)

## **5.1.3 Aktivering av licenser**

- <span id="page-13-0"></span>• Gå sedan till menypunkten "Licenshantering".
- Efter att kundnumret matats in visas ett 11-siffrigt tal i indikeringsfältet "Computer- Code" (datorkod).
- Läs av och notera det 11-siffriga talet (t.ex. xxx-xxx-xxx).
- Klicka på "Lizenzaktivierung" (licensaktivering).
- För att aktivera din licens måste du fylla i hela formuläret under menypunkten SERVICE → LIZENZAKTIVIERUNG (service → licensaktivering) [WWW.WABCOWUERTH.COM](http://www.wabcowuerth.com/) på vår hemsida och skicka det online.
	- $\rightarrow$  Din webbläsare öppnas med det aktuella formuläret för licensaktivering.

![](_page_13_Picture_8.jpeg)

![](_page_13_Picture_112.jpeg)

 Därefter får du ett e-mail som beskriver det fortsatta förloppet (genomföra onlineuppdatering).

![](_page_13_Picture_113.jpeg)

![](_page_14_Picture_0.jpeg)

## <span id="page-14-0"></span>**5.2 Installation av licenser**

När du genomfört aktiveringen online och tagit emot bekräftelsemailet måste licensfilerna laddas ned med "Online Update" (onlineuppdatering).

#### För det fortsatta förloppet krävs en internetanslutning!

## <span id="page-14-1"></span>**5.2.1 Uppdatering av mjukvaran online**

Mjukvaran W.EASY har en enkel mekanism för att ladda ner aktuella programversioner från Internet och installera dem automatiskt. Om man använder denna funktion konsekvent behöver man inte uppdatera med DVD-skivor eller ladda ned uppdateringar från WABCOWÜRTH:s webbplats.

- $\bigcap$ . • Starta onlineuppdateringen genom att klicka på den aktuella symbolen .
	- $\rightarrow$  Uppdateringsassistenten startas.

![](_page_14_Picture_8.jpeg)

- Se till att din dator är uppkopplad mot Internet.
- När du bekräftar med "Starten" (starta) upprättas nämligen en anslutning till WW-servern.

 $\rightarrow$  Nu fastställs den aktuella versionen

genomförs.

av programmet och en lokal felsökning

![](_page_14_Picture_11.jpeg)

![](_page_15_Picture_0.jpeg)

- Om inga uppdateringar är tillgängliga, visas följande meddelande:
	- $\rightarrow$  Vid uppdateringar som är mindre än 5 MB, laddas uppdateringen automatiskt.
	- $\rightarrow$  Om det finns uppdateringar som är större än 5 MB visas ett meddelande med information om datamängden.
- Klicka på "Ja" för att fortsätta med uppdateringen.
- Beakta hur lång tid som krävs för att göra uppdateringen
- Uppdateringspaketet sammanställs och överförs individuellt för din dator. Därmed överförs inga onödiga filer och tiden för uppdateringen begränsas till ett minimum.

När all data har hämtats måste programmet startas om så att installationsassistenten kan ladda dem.

• Bekräfta meddelandet med "Ja".

- Mjukvaran startar nu automatiskt i uppdateringsläget.
- Kvittera med knappen "Fertig" (klar) när denna knapp markeras.
	- $\rightarrow$  Systemet är nu uppdaterat.

![](_page_15_Picture_12.jpeg)

![](_page_16_Picture_0.jpeg)

## **5.2.2 Aktivering av det tekniska datapaketet**

#### <span id="page-16-0"></span>För det fortsatta förloppet krävs det en internetanslutning!

- Öppna mjukvaran W.EASY
- $\circ$  $\bullet$  Klicka på knappen för inställningar och  $\sigma$ sedan på Lizenzverwaltung (licenshantering).

![](_page_16_Picture_5.jpeg)

- Gå till "SWARE TECHNISCHE DATEN" (SWARE – tekniska data) i licenshanteringsfönstret med hjälp av rullningslisten.
- (detaljerad information)  $\circled{3}$ . • Klicka på "Detailinformationen"

![](_page_16_Figure_8.jpeg)

- $\rightarrow$  Fönstret där du kan välja typ av aktivering öppnas.
- Kontrollera att de finns en tillgänglig internetanslutning.
- Välj alternativet "Automatische Aktivierung" (automatisk aktivering).
	- $\rightarrow$  Nu genomförs den automatiska onlineaktiveringen och efter en kort stund bekräftas aktiveringen med ett statusmeddelande.

![](_page_16_Picture_13.jpeg)

![](_page_17_Picture_0.jpeg)

## **5.2.3 Aktivering av WABCO SD-licenser**

#### <span id="page-17-0"></span>För det fortsatta förloppet krävs det en internetanslutning!

Det enda du behöver göra nu är att aktivera WABCO SD i licenshanteringen.

• Gå till licenshanteringen.

![](_page_17_Picture_5.jpeg)

- Gå till "SWARE-DIAG-WABCO SD" i licensmenyns översikt.
- Klicka på länken "Detailinformationen" (detaljerad information).

![](_page_17_Picture_8.jpeg)

→ Mjukvaran läser av den aktuella aktiveringsstatusen för WABCO SD-elementen från mjukvaran och visar statusen i ett fönster för användaren.

![](_page_17_Picture_10.jpeg)

![](_page_18_Picture_0.jpeg)

- $\rightarrow$  Därefter visas en aktuell statusindikering.
- Starta licensaktiveringen med knappen "Automatische Aktivierung" (automatisk aktivering).

.

- $\rightarrow$   $\rightarrow$  Fönstret "Activation in process" visar att aktiveringen pågår
- Om aktiveringen har genomförts korrekt visas följande översikt där statusen för alla WABCO-moduler ändrats från "benötigt" (krävs) till "OK". När alla moduler aktiverats, avaktiveras knappen "Automatische Aktivierung" (automatisk aktivering).
- Om aktiveringen inte har genomförts korrekt så kommer denna knapp att vara aktiv.
- Upprepa i sådant fall ovanstående process.

![](_page_18_Figure_7.jpeg)

#### **WABCO SD License WABCO SD Activation** Status der Aktivierung  $\alpha$ ● ECAS CAN2 Diagnostic Software (de) v1.40: ● ATC Coach Diagnostic Software (de) v1.30: ok · EBS CBU MAN Diagnostic Software (de) v1.20: ОK · ECAS Bus A Diagnostic Software (de) v1.40:  $\alpha$ ● ECAS Truck KWP K Diagnostic Software (de) v1.60:  $\alpha$ Automatische Aktivierun schließen

![](_page_19_Picture_0.jpeg)

# <span id="page-19-0"></span>**6 W.EASY Box 2.0 – Lära in kommunikation**

I detta kapitel beskrivs hur W.EASY Box 2.0 lärs in till mjukvaran W.EASY via olika kommunikationsvägar.

# <span id="page-19-1"></span>**6.1 USB**

- W.EASY Box 2.0 måste vara ansluten till en extern spänningskälla (fordonet eller adapterkabel) för att garantera spänningsförsörjningen.
	- Öppna inställningsmenyn genom att klicka på verktygssymbolen

![](_page_19_Picture_6.jpeg)

- $\rightarrow$  Inställningsmenyn öppnas
- Välj menypunkten "Konfiguration"
- Välj därefter anslutningsprofilen "W.EASY Box 2.0".
- Anslutningsprofilen W.EASY Box 2.0 måste väljas för att kommunikationen med W.EASY Box 2.0 ska kunna läras in.
- Klicka på den önskade kommunikationstypen för att starta inlärningsprocessen.
	- $\rightarrow$  USB
	- $\rightarrow$  Bluetooth

.

 $\rightarrow$  WLAN

![](_page_20_Picture_0.jpeg)

 Starta inlärningsprocessen för USBkommunikation med "Weiter" (fortsätt)

#### Läs anvisningarna i fönstret

- $\rightarrow$  Nu visas USB-anslutningen till W.EASY Box 2.0 i form av koden "W.EASY 2.0 USB" som du kan se på bilden till höger.
- Om koden "W.EASY 2.0 USB" inte hittas ska följande kontroll göras
	- o Klicka på "Suche" (sök) igen
	- o Lyser LED-ringen blått på W.EASY Box 2.0? (indikerar att USB-anslutning finns)
	- o Är drivrutinen W.EASY Box 2.0 installerad?
	- Fortsätt med inlärningsprocessen genom att klicka på "OK"

![](_page_20_Picture_9.jpeg)

# <span id="page-20-0"></span>**6.2 Bluetooth med Windows-drivrutin**

 W.EASY Box 2.0 måste vara ansluten till en extern spänningskälla (fordonet eller adapterkabel) för att garantera spänningsförsörjningen.

#### Dra loss USB-kabeln mellan W.EASY Box 2.0 och din dator!

- Starta inlärningsprocessen för Bluetoothkommunikation med "Bluetooth"
- → Det görs en Bluetooth-sökning efter enheter i omgivningen
- $\rightarrow$  Nu visas Bluetooth-anslutningen till W.EASY Box 2.0 i form av koden "W.EASY 2.0 + BT\_serienummer" som du kan se på bilden till höger.
- Om koden "W.EASY 2.0+ BT\_serienummer" inte hittas ska följande kontroll göras
	- o Klicka på "Suche" (sök) igen
	- o Använder du drivrutinen Microsoft Bluetooth?

![](_page_20_Picture_19.jpeg)

![](_page_21_Picture_0.jpeg)

 Om en annan bluetoothprotokollstack används ska W.EASY Box 2.0 läras in i den aktuella Bluetooth-mjukvaran och därefter ska den tilldelade COM-porten väljas!

- o Är W.EASY Box 2.0 ansluten till en extern spänningskälla (fordonet eller adapterkabel)?
- Fortsätt med inlärningsprocessen genom att klicka på "OK".

![](_page_21_Picture_4.jpeg)

![](_page_21_Picture_45.jpeg)

![](_page_22_Picture_0.jpeg)

## <span id="page-22-0"></span>**6.3 WLAN**

- WLAN-modulen måste konfigureras innan WLAN-kommunikationen kan läras in! Se "WLAN-konfiguration för W.EASY Box 2.0".
- W.EASY Box 2.0 måste vara ansluten till en extern spänningskälla (fordonet eller adapterkabel) för att garantera spänningsförsörjningen.
- Starta inlärningsprocessen för WLANkommunikation med "Weiter" (fortsätt)

![](_page_22_Picture_5.jpeg)

→ Nu visas IP-adressen för W.EASY Box 2.0 som du kan se på bilden till höger.

![](_page_23_Picture_0.jpeg)

 Om WLAN-kommunikationen/IP-adressen för W.EASY Box 2.0 inte hittas ska följande kontroll göras  $\rightarrow$  Har WLAN-konfigurationen genomförts på ett korrekt sätt? → Klicka på "Suche" (sök) igen  $\rightarrow$  Lyser lysdioden i mitten på W.EASY Box 2.0 grönt? (indikerar att WLAN-anslutningen är aktiv) • Kontrollera WLAN-konfigurationen • En statisk IP-adress kan ha tilldelats för W.EASY Box 2.0 om det finns en aktiv DHCP-server i ditt WLAN-nät eftersom: • den ursprungliga IP-adressen för W.EASY Box 2.0 kan ändras om det finns för många WLAN-enheter i ett WLAN-nät med DHCP aktiverad. • den ursprungliga IP-adressen för W.EASY Box 2.0 kan ändras om en för kort Lease-tid ställts in eller Lease-tiden gått ut. → Läge 2 - Är din dator ansluten till WLAN-nätet för W.EASY Box 2.0? → Är W.EASY Box 2.0 ansluten till en extern spänningskälla (fordonet eller adapterkabel)?

# <span id="page-23-0"></span>**6.4 Översikt**

Efter att alla kommunikationstyper lärts in, visas en översikt.

![](_page_23_Picture_4.jpeg)

![](_page_24_Picture_0.jpeg)

# <span id="page-24-0"></span>**7 W.EASY Box 2.0 installation av drivrutin**

För att kunna installera drivrutinen för W.EASY Box/W.EASY Box 2.0 i följande förlopp måste boxen anslutas till datorn via en USB-kabel. Bortsett från namngivningen (W.EASY USB och W.EASY+ USB) i "Gerätemanager" (enhetshanteraren) skiljer sig inte förloppet åt för W.EASY Box 2.0.

# <span id="page-24-1"></span>**7.1 Windows**

I detta kapitel beskrivs steg för steg hur installationen av drivrutinen går till med operativsystemet Windows.

![](_page_24_Picture_5.jpeg)

## <span id="page-24-2"></span>**7.1.1 Installation av USB-drivrutin**

För att starta installationen måste först inställningarna utföras i enhetshanteraren. Gör på följande sätt:

• Starta enhetshanteraren genom att trycka in knappkombinationen [**14]+** [Pause] (paus) och sedan på *Geräte-Manager* (enhetshanterare) i fönstret som öppnas  $\bigcap$ 

![](_page_24_Picture_9.jpeg)

- Klicka med den högra musknappen på "W.EASY USB"/"W.EASY+ USB" i menypunkten "Andere Geräte" (andra enheter).
- $\left( 2\right)$ • Välj sedan "Treiber aktualisieren…" (uppdatera drivrutin) .

.

suchen" (sök efter drivrutinmjukvara på datorn) 3 • Välj därefter alternativet "Auf dem Computer nach Treibersoftware

![](_page_24_Picture_165.jpeg)

![](_page_25_Picture_0.jpeg)

# <span id="page-25-0"></span>**8 FAQ - felåtgärder**

#### Varför installeras inte drivrutinen för W.EASY Box 2.0 automatiskt när USB-kabeln är ansluten?

När vissa Windows-versioner används tillsammans med mjukvaran W.EASY kan det hända att Windows automatiskt börja söka efter drivrutinen utan att hitta den. Drivrutinen måste då installeras manuellt. Se "7.1.1 Installation av USB-drivrutinen s. 22".

Elektriska verktyg, tillbehör och förpackningar ska lämnas till återvinning.

#### Vad ska man göra om kommunikationen via Bluetooth inte fungerar efter inlärningen i mjukvaran W.EASY?

W.EASY Box 2.0 måste i detta fall läras in även i Windows Bluetooth-miljön. Se "6.2 Bluetooth med Windows-drivrutin s. 18".

# <span id="page-25-1"></span>**9 Avfallshantering**

![](_page_25_Picture_7.jpeg)

## Endast för EU-länder:

Kasta inte det elektriska verktyget i hushållsavfallet!

Enligt det europeiska direktivet 2012/19/EU om avfall som utgörs av eller innehåller elektrisk och elektronisk utrustning och dess implementering i nationell lagstiftning måste elektriska verktyg, som inte längre är brukbara, samlas in separat och lämnas till återvinning.

#### Batterier:

Kasta inte batterierna i hushållsavfallet, i öppen eld eller i vatten. Batterier ska samlas in, återvinnas eller tas hand om på ett miljövänligt sätt.

#### Endast för EU-länder:

Enligt riktlinjen 2006/66/EG måste defekta eller förbrukade batterier återvinnas. I Tyskland kan förbrukade batterier lämnas in till tillverkaren för återvinning.

![](_page_26_Figure_0.jpeg)

WABCOWÜRTH Workshop Services GmbH Benzstraße 7 D-74653 Künzelsau-Gaisbach info@ wabcowuerth.com [http://www.wabcowuerth.com](http://www.wabcowuerth.com/)

© by WABCOWÜRTH Workshop Services GmbH Alla rättigheter förbehålls. Ansvarig för innehållet: produktavdelningen

#### Dok.: "WW2203/V20160711"

Eftertryck, helt eller delvis, får endast göras efter godkännande. Vi förbehåller oss rätten att när som helst och utan förvarning eller meddelande göra ändringar av produkten om vi anser att dessa bidrar till förbättrad kvalitet. Bilderna i dokumentet är exempelbilder som kan skilja sig från varorna som levereras. Vi reserverar oss för fel. Vi tar inget ansvar för tryckfel. Våra allmänn[a affärsvillkor](http://www.wabcowuerth.com/de/wabcowuerth/agb.php) gäller.